DataMAX Software Group, Inc. El Dorado Hills, CA USA

# Oracle E-Business Suite Inventory Management (IM) Physical Inventory

This application is used for physical counts of scheduled and unscheduled inventory items. You can have Oracle EBS create the tag number dynamically (unscheduled count) or you can enter/select an existing tag for scheduled counts.

# RFgen Functional Documentation 2019

RFgen provides its customers Oracle-validated, ready-to-use suites of "Open Source" applications and a development environment that can be used to create new apps or to modify existing apps.

In this document is a description of the application workflow details, technical information, and workflow analysis questions for planning customizations to this application.

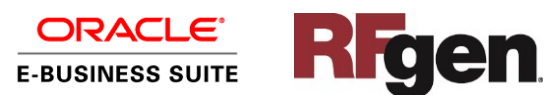

# Oracle EBS: IM – Physical Inventory Workflow (Option 1)

Option 1: The user wants a tag generated automatically. The count will be unscheduled.

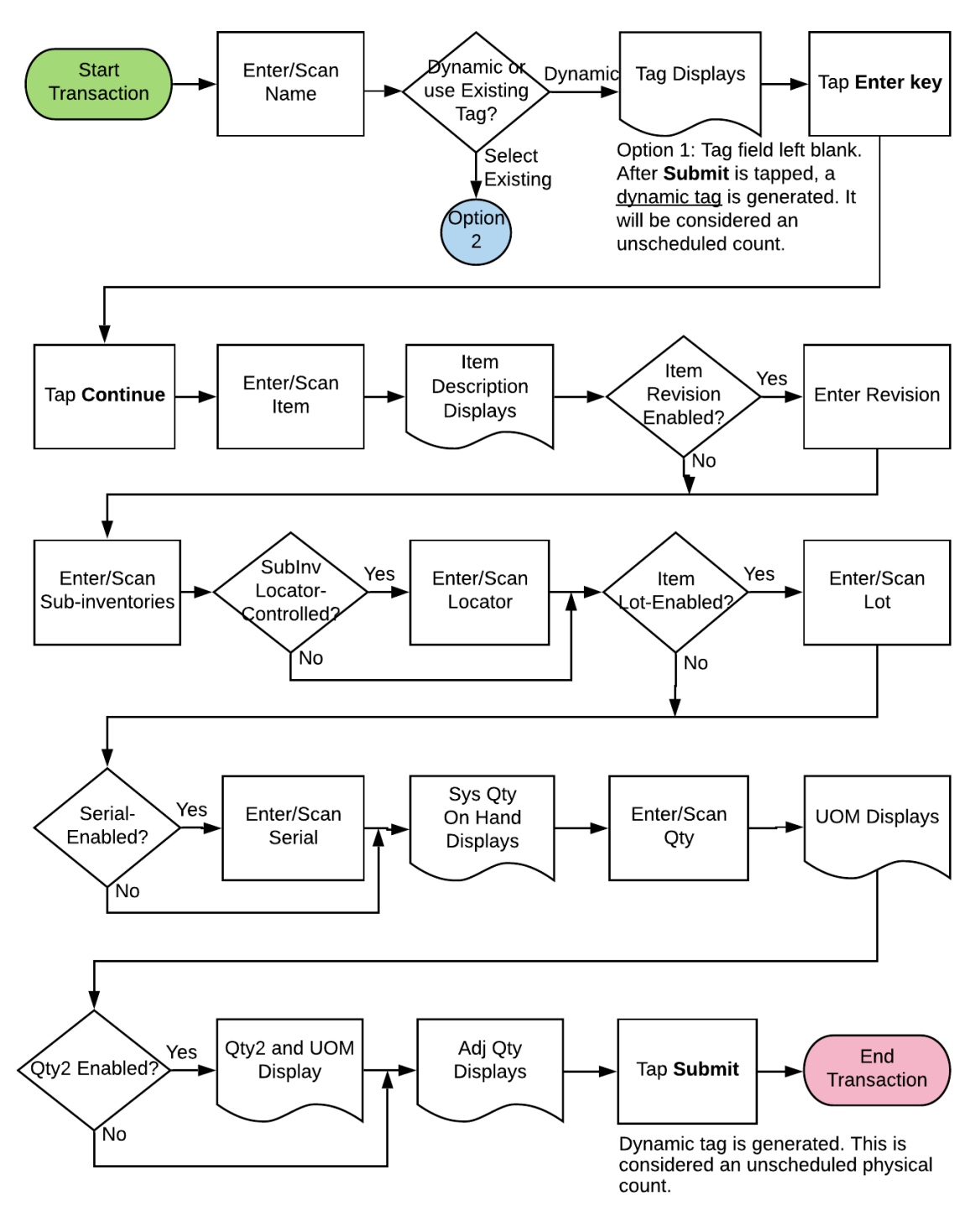

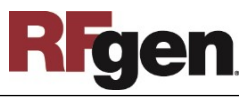

# Oracle EBS: IM – Physical Inventory Workflow (Option 2)

Option 2: The user wants to select or enter an existing tag. The count will be scheduled.

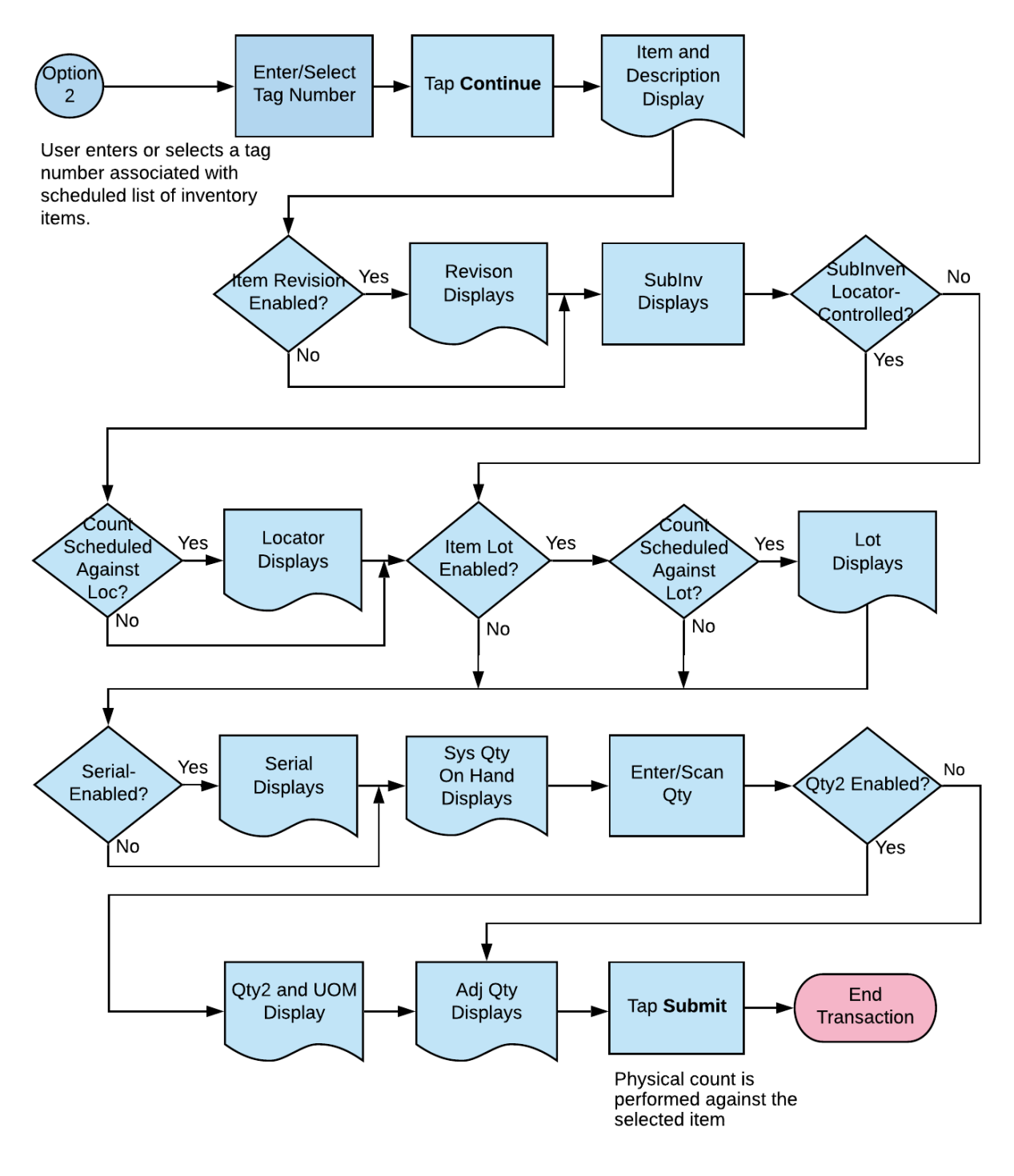

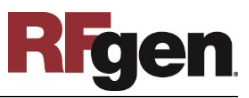

# FIMPI0300 Inventory Management – Physical Inventory

This application is used for physical counts of scheduled and unscheduled inventory items. You can have Oracle EBS create the tag number dynamically (unscheduled count) or you can enter/select an existing tag for scheduled counts.

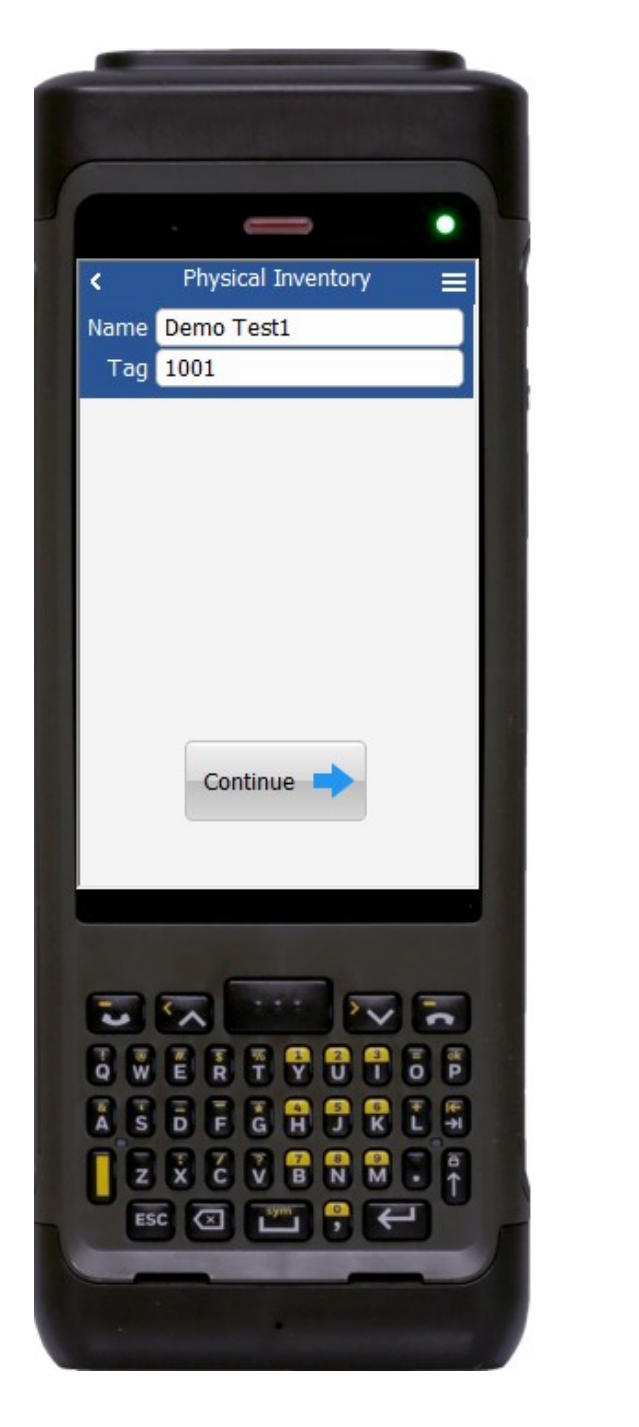

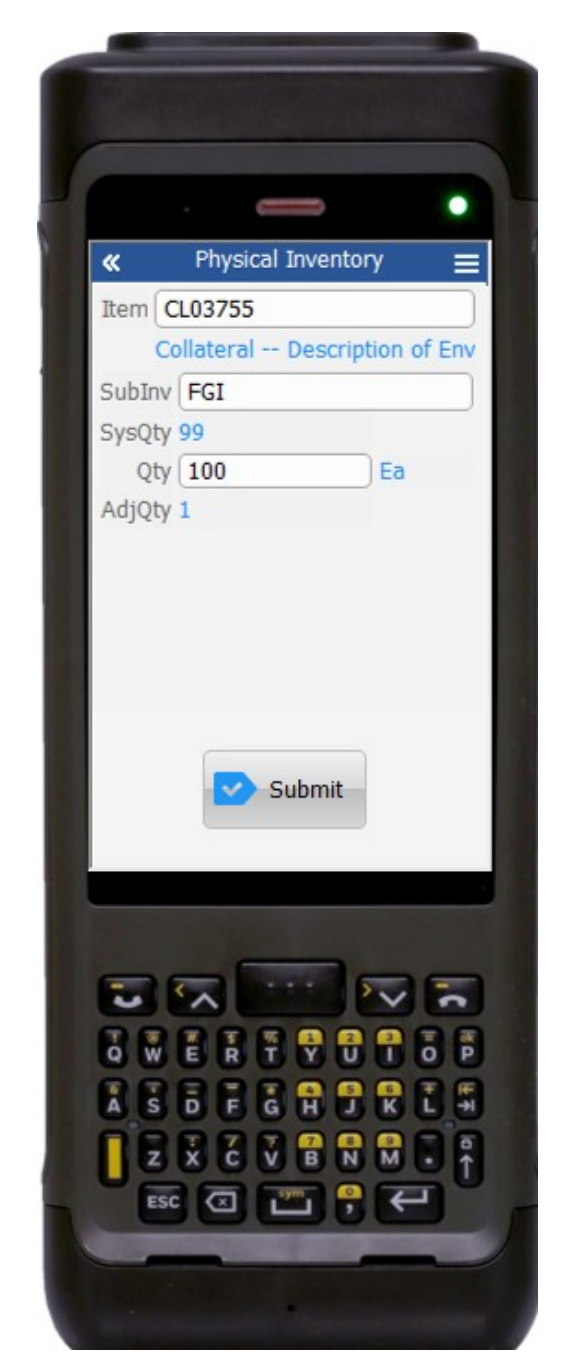

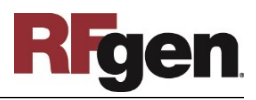

#### Workflow Details (Option 1)

Option 1: Create tag dynamically (no tag number is entered); user enters the values for applicable fields. The submitted count is treated as an unscheduled count.

#### **Page 1.**

First the user scans, enters, or searches for the Physical Count Name in the Name field.

The Tag field displays. The user presses Enter key (on his/her device) in the blank tag field.

The user taps the **Continue** button which takes the user to page 2.

The arrow in the upper left corner, if tapped, will take the user back to the menu.

#### **Page 2**

The user enters, scans, or searches the following:

- Item Number. The item description displays upon entry of the item number.
- Revision if the item revision is enabled.
- Sub-inventory.
- Locator if the subinv is locator-enabled.
- Lot if the selected item is lot-enabled.
- Serial number displays if the item is serial-enabled.

The system quantity (Sys Qty) is calculated and displayed.

The user enters the quantity in the Qty field. The primary and secondary unit of measure (UOM) that is based on the selected item is calculated and displayed.

The adjusted quantity (AdjQty) that is based on the entered quantity and system quantity, is calculated and displayed.

Finally, the user taps the **Submit** button to perform physical count against the selected item. Once the transaction is successful, user will receive a success message.

The double arrows in the upper left corner, when tapped, will reset page 2 and return the user to page 1.

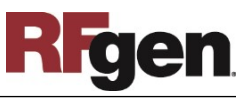

#### Workflow Details (Option 2)

Option 2: User enters or selects an existing tag. Values for applicable fields display automatically if they exist as scheduled counts. Upon final entry of the quantities, the counts are updated as a scheduled count.

#### **Page 1**

First the user scans, enters, or searches for the Physical Count Name in the Name field.

The Tag field displays. The user scans, enters, or searches a tag number in the Tag field.

The user taps the **Continue** button which takes the user to page 2.

The arrow in the upper left corner, if tapped, will take the user back to the menu.

#### **Page 2**

The following values display automatically under the following conditions:

- Item number and its description
- Sub-inventory
- Locator if the SubInv is locator enabled. If the count is unscheduled for the locator, then this field is hidden and no entry is required.
- Lot if the selected item is lot-enabled. If the count is unscheduled for the lot then this field is hidden and no entry is required.
- Serial number displays if the item is serial-enabled the count is scheduled for the serial number. If the count is unscheduled, then the serial number field will not display.

The system quantity (Sys Qty) is calculated and displayed.

The user enters the quantity in the Qty field.

The primary and secondary unit of measure (UOM) based on the selected item are calculated and displayed.

The adjusted quantity (AdjQty) based on the entered quantity and system quantity, is calculated and displayed.

Finally, the user taps the **Submit** button to perform physical count against the selected item. Once the transaction is successful, a success message will display.

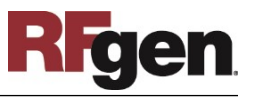

The double arrows in the upper left corner, when tapped, will reset page 2 and return the user to page 1.

# Technical Information

The following describes the tables used for validation, search lists, or functions for a given prompt in this application.

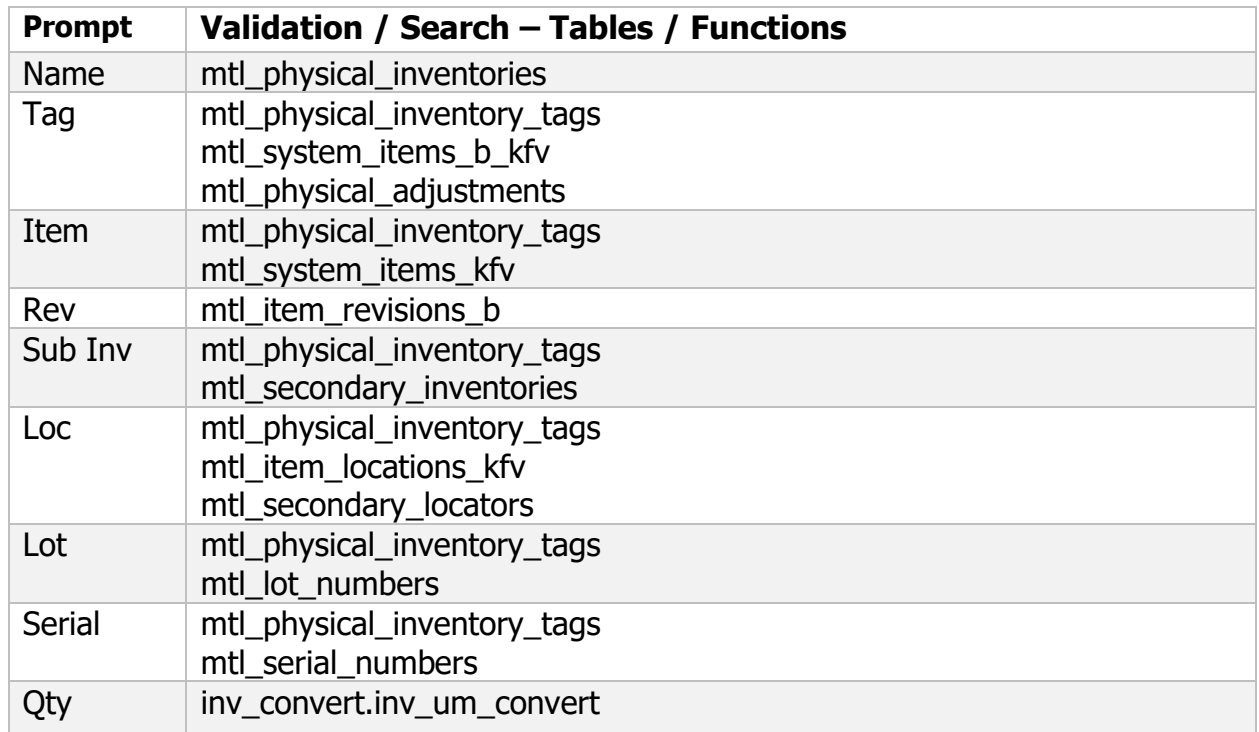

# Customization Considerations

If you are planning on creating a new version of this application or modifying it for a customer, the following questions should be considered before you start.

- 1. Are there items that are revision enabled?
- 2. Are there items that are child lot/lot enabled?
- 3. Are the sub-inventories locator-enabled?
- 4. Should the locator be defaulted for the sub-inventory?
- 5. If there is only one lot associated with the item, should it be defaulted?
- 6. Should the system quantity and adjusted quantity be displayed?
- 7. Are scheduled or unscheduled physical count used? Are both are required?

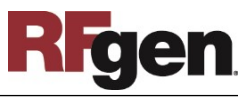

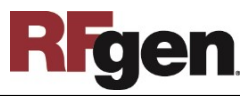